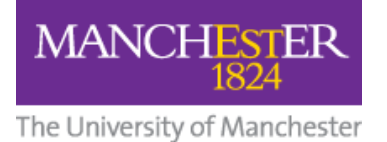

# **Student Guide: How to Submit a Video to a Blackboard**

### **Assignment using the Video Portal (URL method)**

This guide shows you how to upload a video to the Video Portal then submit it in a Blackboard assignment along with any supporting files using the three-stage method outlined below.

**NOTE: Do not upload your video directly to Blackboard**.

## **1. Upload your video to the Video Portal**

- 1. Log in to the **Video Portal**.
- 2. Click the My [Videos](https://video.manchester.ac.uk/my/videos) tab.
- 3. Upload your video. Read the **Uploading your own videos** section on this page: <https://www.mypodcasts.manchester.ac.uk/student-faqs/>

**Please note:** Students typically upload to the **Student Videos** category in the Course/Organisation dropdown. However, **if you also have a staff or PGT role**, you may see other categories. If this applies to you, you can **upload your video to any category** available to you.

From the **Visible to** field, you should select **Only me** – whatever your role.

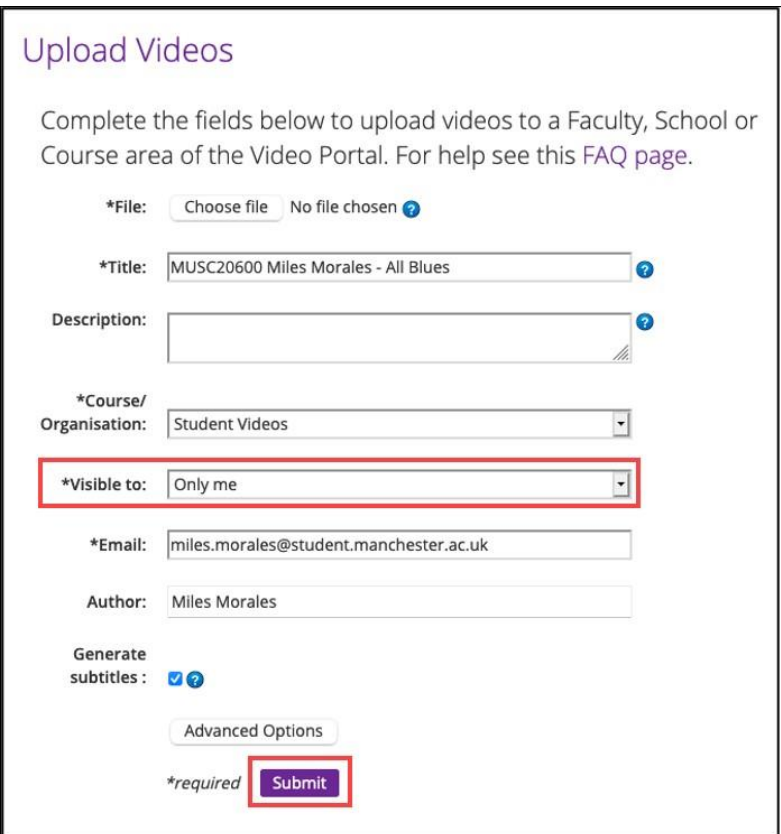

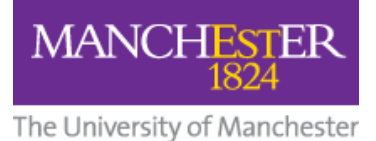

1. Wait for a "Video Has Been Published" email from the Podcast Service.

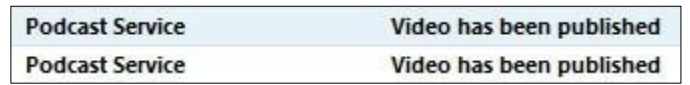

2. On the My Videos tab, click the **Switch to Manage Videos** button.

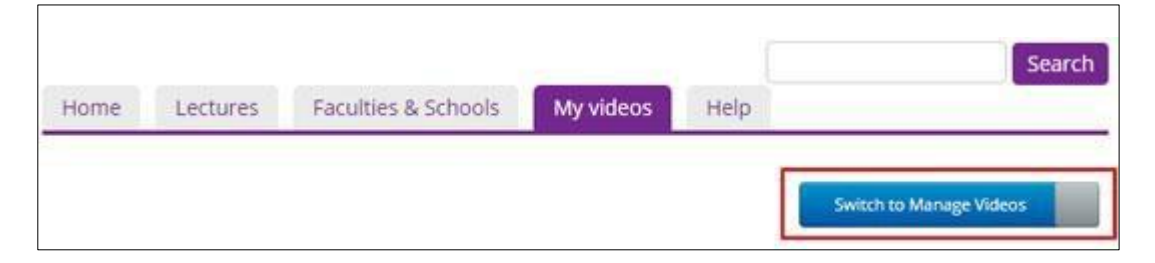

3. Click on the **video thumbnail** to open it in a new tab.

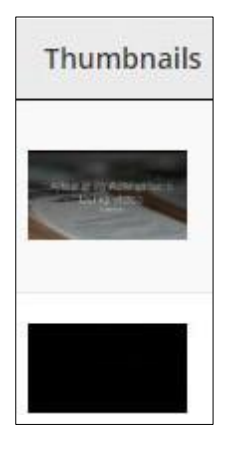

4. Click the **Options** button below the video.

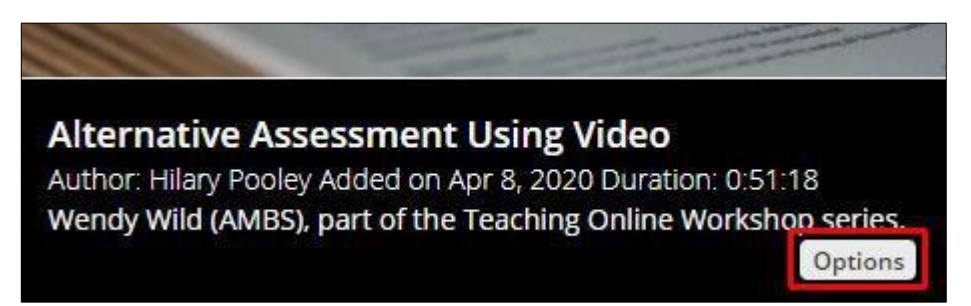

5. Click **Video Info**.

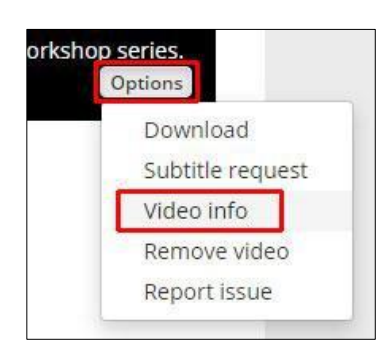

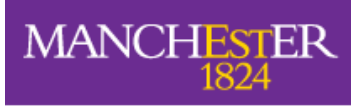

The University of Manchester

6. From the **embed code** panel that appears, **copy** *just* **the URL of the video**, i.e. the web address between the quotation marks in the 'src=' part of the code.

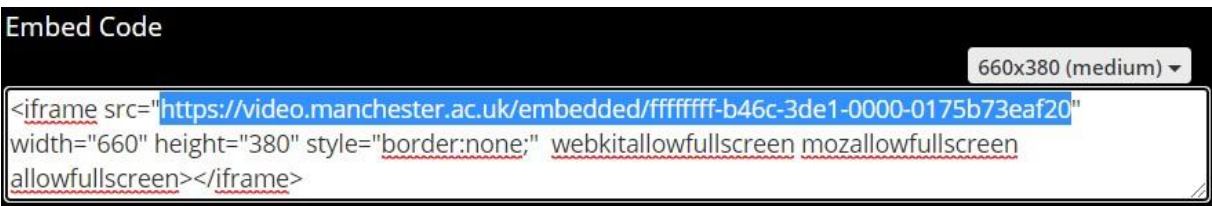

#### **2. Paste the Video Link into the Blackboard Assignment**

1. In your Blackboard course, click on the **Assignment** link your tutor has created for you to submit your video assignment.

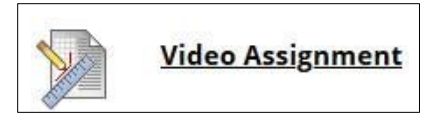

2. Click **Create Submission**.

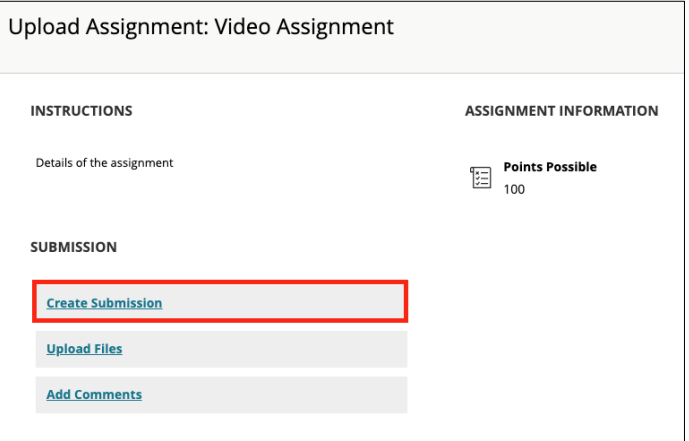

3. **Paste the URL of the video** you copied from the Video Portal into the text box. This will create a clickable link that your tutor can click on to view your video on the Video Portal. If required, you can add additional text here.

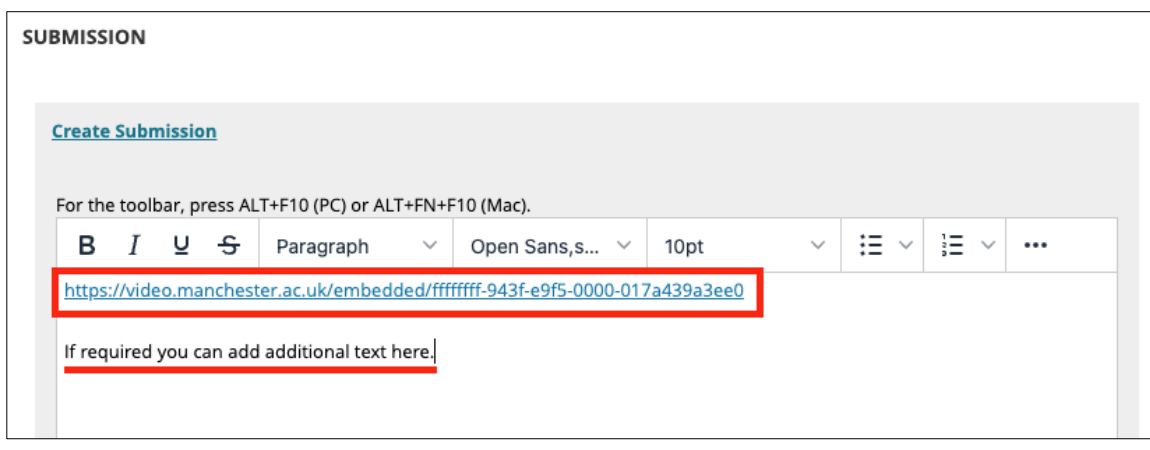

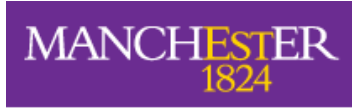

The University of Manchester

4. If you have files to attach to your assignment, move to **Section 3** below. If you don't have any other files to upload, you can press **Submit** now. Alternatively, you can click **Save Draft** and submit later

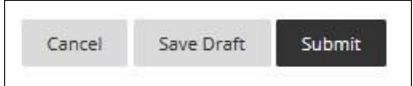

## **3. Attach Other Files to your Blackboard Assignment**

- 1. Before you attach any additional files (documents, images, etc), check the assignment details to see if your filenames need to contain specific information.
- 2. In addition, make sure the filename contains:
	- **Only** letters and numbers
	- **No** punctuations marks (commas, asterisks, etc.)
- 3. In the **Upload Files** section, click **Browse Local Files** and select the file(s) you wish to attach, then click **Open**. These will show as **Attached files**. (To delete a file, click **Do not attach**.)

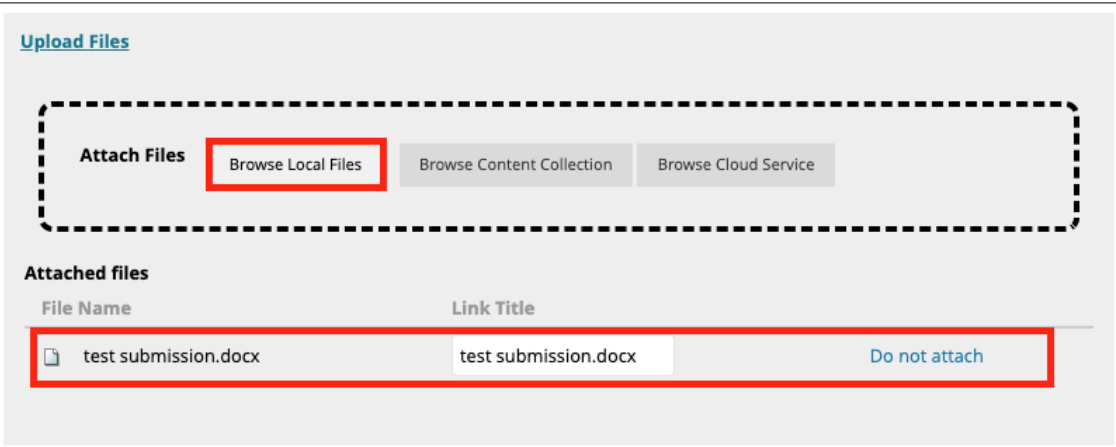

4. After you have attached your additional files, press **Submit**. Alternatively, you can **Save Draft** and submit later.

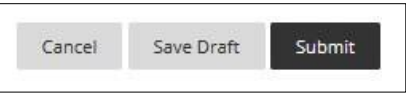